# rabalhar com os **Gráficos Marksel 5 versão 5.0**

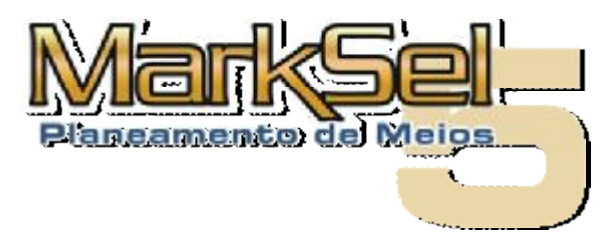

**Junho de 2004** 

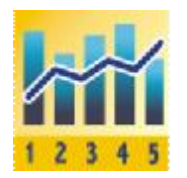

Este pequeno guia apresenta os novos gráficos do Marksel 5 e como utilizá-los para a produção de documentos próprios

Poderá encontrar algumas diferenças entre os ecrãs apresentados e a sua versão de Marksel, porque algumas das características apresentadas podem variar ligeiramente de país para país.

# **Objectivos**:

- Apresentar os novos gráficos do Marksel 5
- Exemplificar a configuração e exportação para outros documentos.

Uma das características mais visíveis do Marksel 5 é a facilidade de representação gráfica de dados, nos vários módulos.

Estes gráficos, para além de facilitar a interpretação imediata dos dados, podem ser utilizados em documentos do utilizador.

# **1. Os novos gráficos do Marksel**

O Marksel inclui análises gráficas em vários módulos:

- · **Ranking** 10 gráficos
	- o Aud. Média/Cobertura Máxima
	- o Cobertura Máxima
	- o Audiência Média
	- o Fidelidade
	- o Preço
	- o Ordem de Rentabilidade
	- o CPM
	- o CPP
	- o Adesão
	- o Afinidade
- · **Avaliação** 3 gráficos:
	- o Cobertura do plano
	- o Distribuição de contactos
	- o Scatter Custo/GRPs dos suportes no plano
- · **Análise de Demográficas** tantos gráficos quantas as variáveis demográficas seleccionadas
- · **Análise de Indicadores** 5 gráficos
	- o Cobertura Máxima
	- o Audiência Média
	- o Fidelidade
	- o Adesão
	- o Afinidade
- · **Análise de Períodos** um para cada tipo de *Dias da semana* seleccionados

# **2. Exemplos de alguns gráficos**

# **Módulo de Ranking:**

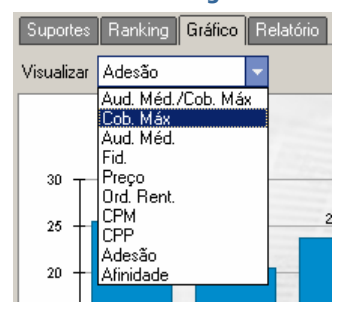

#### Show <mark>SM 467353 PM</mark><br>The State of State of State of State of State of State of State of State of State of State of State of State of State of State of State of State of State of State of State of State of State of State of **E** families  $\blacksquare$  -allows now  $\blacksquare$  $\ddot{\Xi}$  $\mathbf{x}$ r Zen Italia. ltas. 2010/09/18 ê å j Ā Crupp 01 Ser Ž 3 Ě To, CT i<br>Z

*Exemplo de gráfico de Ranking: Cob Máxima/Aud. Média.* 

# **Módulo de Avaliação:**

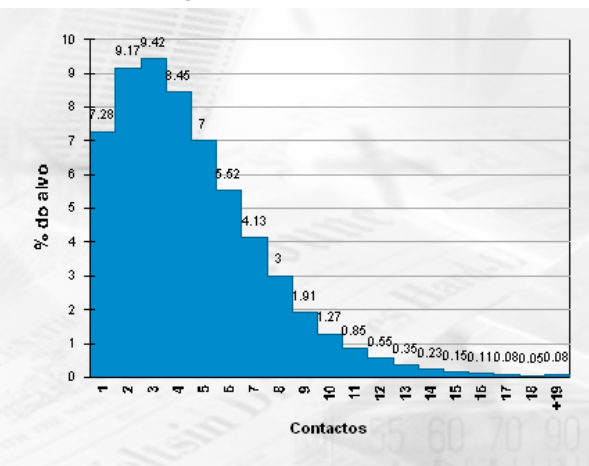

*Exemplo de gráfico de Avaliação: Distribuição de Contactos* 

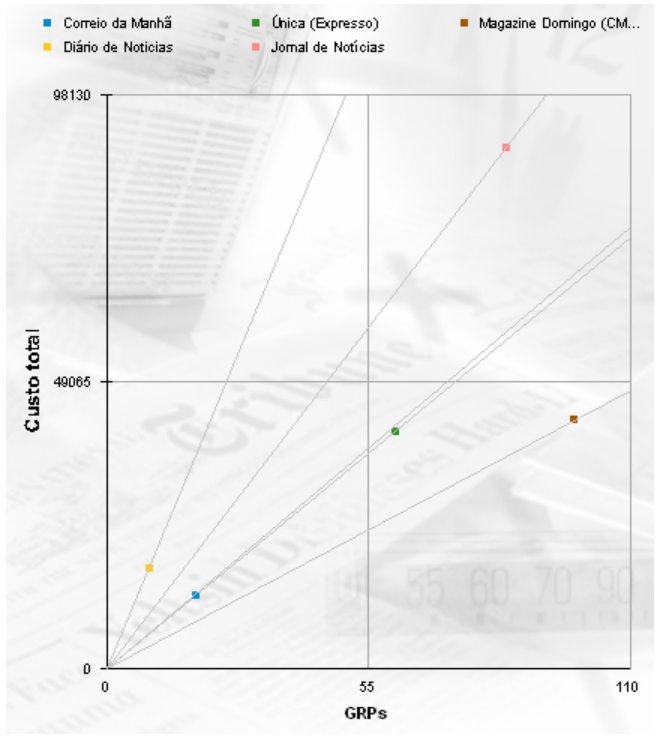

*Exemplo de gráfico de Avaliação: Custo/GRPs* 

Este gráfico de quadrantes permite analisar a relação custo/GRPs de cada suporte com inserções.

Cada suporte apresenta uma linha com origem nas coordenadas 0,0, resultando em inclinações diferentes. O ângulo permite ver quais os mais rentáveis, representados pelas linhas mais próximas da horizontal (menor custo para mais GRPs).

# **Demográficas**

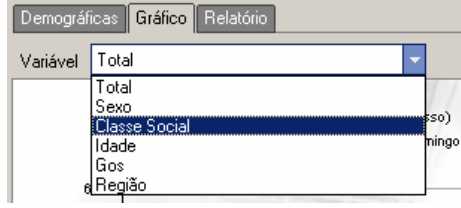

No módulo de Demográficas, o número de gráficos disponíveis depende das variáveis seleccionadas para a tabulação.

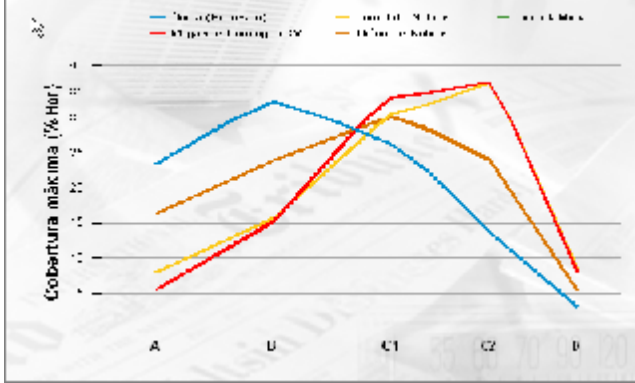

*Exemplo de gráfico de Demográficas: Classe Social* 

# **3. Exportar gráficos para documentos**

# **Exemplo:**

Colocar um gráfico, de evolução de audiências, num relatório produzido em Microsoft Word: Depois de feita a análise no módulo de "Evolutivas", e já no ecrã de "Gráfico" desse módulo:

1. Clicar sobre o gráfico

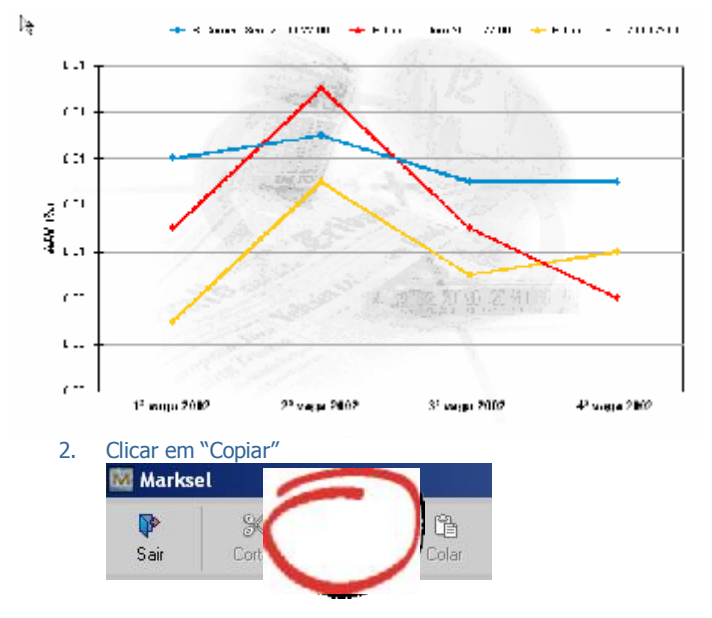

Já no documento Word, colar a imagem do gráfico, através do Clipboard. A colagem pode ser feita através de "Colar"/"Paste" ou através de "Colar especial"/"Paste Special". Nesta última opção pode escolher-se entre vários formatos.